# **Display Performance**

# 1.0 Revision history

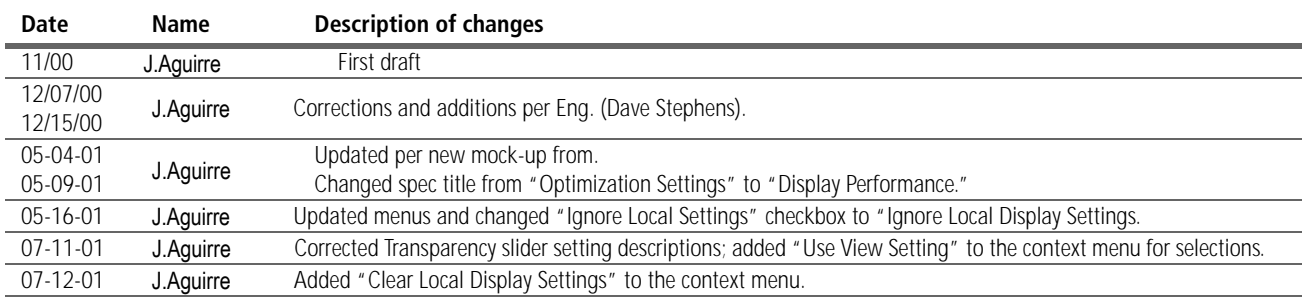

# 2.0 User Problem/Solution

This spec describes the UI for new optimization settings. These settings allow the user to control display performance and are designed to address known performance problems in the following areas:

- **•** Placing raster images, PDF files, and EPS files
- **•** Displaying graphics, particularly in high-resolution mode
- **•** Displaying text
- **•** Drawing transparency effects

# 3.0 Related specs

Anna functional specs:

**•** [Image Display and Performance in Annapurna](http://indesign-projects.sea.adobe.com/Anna/Documents/Functional%20Specifications/Layout/DisplayPerformance.pdf)

Anna UI specs:

- **•** [Menus](http://indesign-projects.sea.adobe.com/anna/ui/pdf/an_menus_v01.pdf)
- **•** [Context menus](http://indesign-projects.sea.adobe.com/anna/UI/pdf/ID2_context_menus_v6.pdf)

Common UI specs:

• [Transparency](http://indesign-projects.sea.adobe.com/anna/ui/pdf/transparency_v04.pdf)

 $\begin{array}{c} \hline \end{array}$ 

# 4.0 Conventions

This document uses the following keyboard equivalents:

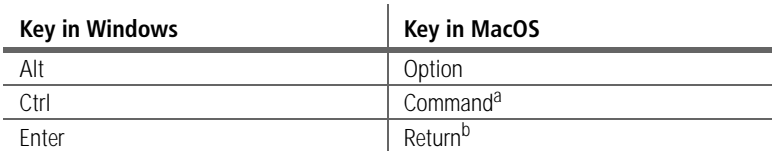

a. The Macintosh Control key is used in the Adobe user interface standards

only in the Control-click gesture to access context menus.

b. Also the Enter key found on the numeric keypad on both platforms.

**Context-click** refers to the gesture on both platforms that displays a context menu. In Windows, this is a right-click; in Mac OS, this is a Control-click.

# 5.0 User interface

# <span id="page-1-0"></span>5.1 InDesign 1.5 implementation

The InDesign 1.5 General Preferences dialog includes the following display settings:

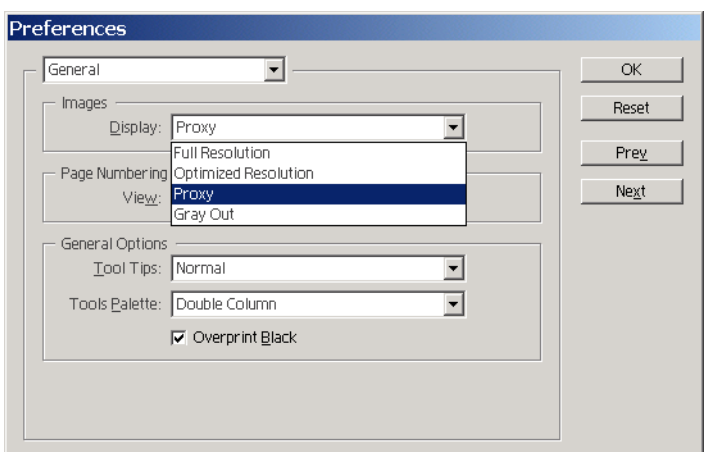

*Figure 1: InDesign 1.5 image display preferences*

5.2 **General** The new display performance user interface includes the following changes:

- **•** Introduce the Display Performance preferences panel (see section [6.0\)](#page-2-0).
- **•** Remove the Image Display settings in the General Preferences dialog (see section [5.1](#page-1-0)).
- **•** Remove the Proxy Image Resolution setting from the Image Import Options dialog (the Show Import Options checkbox must be checked in the Place dialog to see the Import Options dialog).

Instead of a proxy mode, we'll provide a Fast mode with a default resolution of 72 dpi. This reduces the need to switch to High Resolution mode.

- **•** Remove the Anti-Aliased Type setting from the Text Preference dialog. This is now an option in the Display Preferences panel (see section [6.2.4\)](#page-4-1).
- **•** Add View and Object menu commands for overrides (see sections [7.1](#page-4-0) and [7.2](#page-5-0) for details).

# <span id="page-2-0"></span>6.0 Display Performance preferences panel

*Should the order of commands on this menu match the order in the panel list (or vice versa)?*

The Display Performance preferences panel is now available from Edit > Preferences:

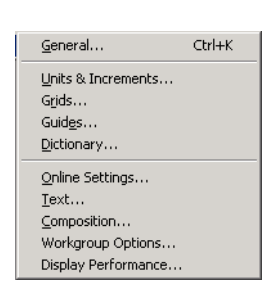

*Figure 2: Edit >Preferences > Display Performance*

The new panel includes settings for the default view as well as customization options for the view settings themselves:

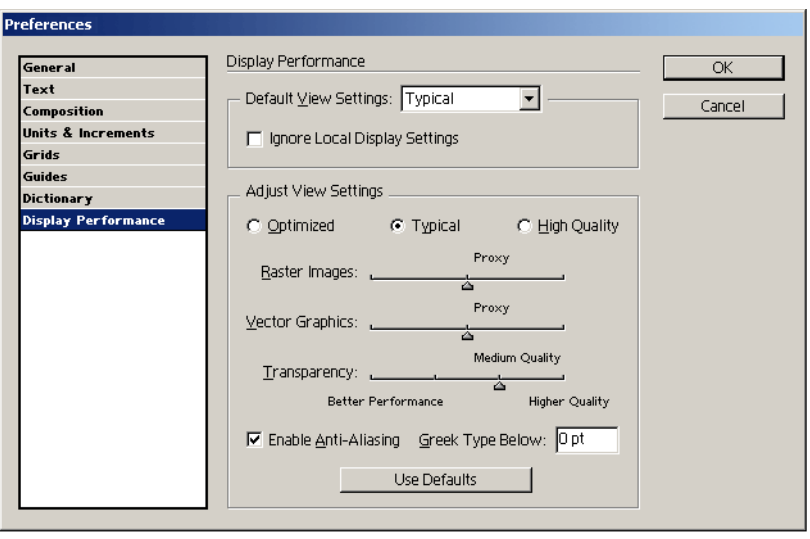

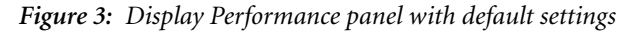

The default view preferences are set for Typical performance, as shown here.

Users can set display values for each of three groups—Optimized, Typical, and High Quality—by using the radio buttons at the top of the Display Settings group. Settings are then applied as a group to a view (see ["View menu"](#page-4-0)). Rather than setting a local override for image display at the object level, a local override can be applied to assign a group of settings to an object (see ["Object menu"](#page-5-0)).

These display settings do not affect printed output but do affect the quality and performance of screen display. The following sections describe these new settings in detail.

<span id="page-2-1"></span>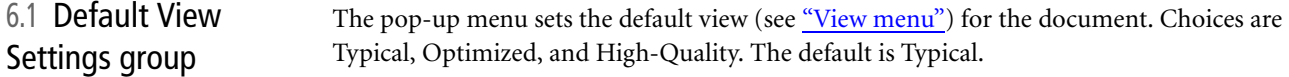

#### 6.1.1 Ignore Local Display Settings checkbox

When this is checked, object settings (see ["Object menu"](#page-5-0)) are overridden by the default view settings. The Object> Display submenu commands are disabled to indicate to the user that local overrides have no affect and all page items are drawn with the document (i.e., View menu) settings. Unchecked by default.

# 6.2 Adjust Display Settings group

Click on a radio button—Optimized, Typical, or High Quality—to set values for each of these groups. These customized settings can be applied on a document or object level.

When you click a radio button, the default settings for that view appear. For example, in Figure 3 on page 3, the Typical defaults show (Proxy/Proxy/Medium Quality on the sliders, anti-aliasing is on, and Greek Type Below is set to 0 pt). The default view settings of each control are described next.

#### 6.2.1 Raster Images slider

Controls the display of bitmap images in a document.

**Optimized:** The setting is Gray Out; images are drawn as gray boxes.

**Typical:** The setting is Proxy; images are forced to proxy resolution (72 dpi).

**High Quality:** The setting is High Resolution; images are drawn at the maximum resolution supported by the monitor and current default view setting (see ["Default View Settings](#page-2-1)  [group"](#page-2-1)).

#### 6.2.2 Vector Graphics slider

Controls the display of resolution-independent graphics.

**Optimized:** The setting is Gray Out; graphics are drawn as gray boxes.

**Typical:** The setting is Proxy; graphics are forced to proxy resolution (72 dpi).

**High Quality:** The setting is High Resolution; graphics are drawn at the maximum resolution supported by the monitor and current default view setting (see ["Default View Settings](#page-2-1)  [group"](#page-2-1)).

#### 6.2.3 Transparency slider

Controls the display of transparency in a document.

**Optimized:** The setting is Low Quality. Basic transparency (opacity and blend modes) are displayed, and transparency effects (drop shadow and feather) are shown in a low-resolution approximation. However, in this mode, page contents are not isolated from the background and the blending space is always RGB. This means that objects with blend modes other than Normal might appear different than in other applications, and may differ from the final output. Therefore, this mode should be used with caution (Medium or High Quality modes should be made for final design decisions.)

**Typical:** The setting is Medium Quality. This mode is recommended for most work unless the document is particularly transparency-heavy or has many transparency effects. Page content is isolated from the page background so blend modes appear correctly. Effects are rendered at screen resolution (72 dpi).

**High Quality:** The setting is High Quality. This mode is like Standard except that it increases the effects resolution on screen to 144 dpi for a more accurate appearance when zoomed at more than 100%. In addition, when the document blending space is CMYK and you are

either soft-proofing or have enabled overprint preview mode, opacity matting is done in CMYK rather in RGB. This means that partially transparent CMYK colors display as they would if they were tinted in CMYK, which is what happens when printing to a CMYK device. By contrast, in lower performance settings, these colors are tinted after being converted to RGB, which is faster but not as accurate.

There is also the option to turn Transparency Off by dragging the slider all the way to the left (to the Better Performance side). In this case, no transparency effects are shown. This option is not part of the default view settings (you don't ever get it by clicking a radio button); it is set manually.

#### <span id="page-4-1"></span>6.2.4 Enable Anti-Aliasing checkbox

This setting controls not only text but also stroke, fill, and page items. For example, if text is converted to outlines, then the resulting outlines can be anti-aliased.

**Optimized:** Unchecked.

**Typical:** Checked.

**High-Quality:** Checked.

#### 6.2.5 Use Defaults

This button resets all controls back to the default settings (see Figure 3 on page 3 for the Typical view default settings).

*Are there errors for invalid*  6.2.6 Greek Type Below

> This setting improves performance when there are many text attributes applied, or when there is a stroke. All type with an effective point size (i.e., point size \* view scale) less than the valued entered in this field is greeked.

**Optimized:** The setting is 7 pt.

**Typical:** The setting is 9 pt.

**High-Quality:** The setting is 0 pt.

#### 6.3 Behavior When you move among panels in this dialog, changes are retained until you click OK or Cancel. When you click OK, all changes made (in any panel) are saved and the Preferences dialog closes. When you click Cancel at this panel, all changes (in any panel) are lost and the Preferences dialog closes.

# 7.0 Menu changes

*values?*

<span id="page-4-0"></span>7.1 View menu New commands to switch among display performance settings have been added to the View menu. These commands are always available.

# **Adobe Confidential**

*See the Menus spec for accelerator keys (Windows only).*

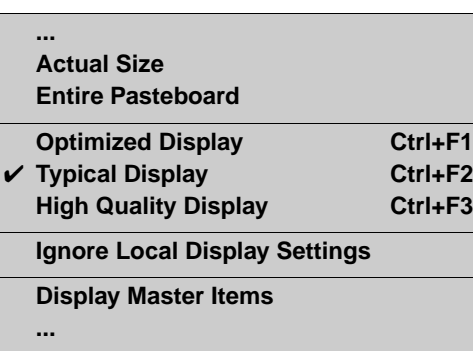

*Figure 4: New display performance commands on View menu*

### 7.1.1 Optimized Display

Uses Optimized settings for this view.

#### 7.1.2 Typical Display

The default. Uses Typical settings for this view.

#### 7.1.3 High Quality Display

Uses High Quality settings for this view.

#### 7.1.4 Ignore Local Display Settings

This toggles object-level display settings on/off. Object-level settings are on by default.

#### <span id="page-5-0"></span>7.2 Object menu The following commands will be added to a Display submenu on the Object menu to allow for local overrides. The Display submenu (and the commands on it) are not available if "Ignore Local Settings" is checked in the Display Performance preferences panel.

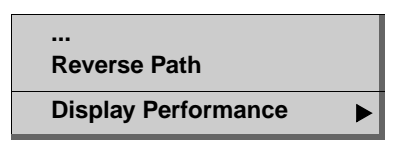

*Figure 5: Object > Display Performance command*

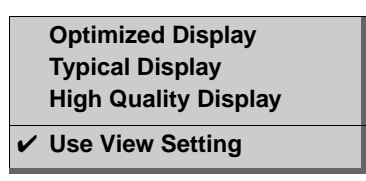

*Figure 6: Object > Display Performance submenu* 

#### 7.2.1 Optimized Display

Uses Optimized settings for this object.

7.2.2 Typical Display

Uses Typical settings for this object.

7.2.3 High Quality Display

Uses High Quality settings for this object.

#### 7.2.4 Use View Setting

Uses the settings (Optimized, Typical, High Quality) that are set for the view (document). This is the default setting.

7.3 Context menus The commands to switch between display performance settings are also available from the Display Performance command on the context menus, as shown in the following figures. The Display Performance submenu is always the last command on the context menu. See the [Context menus U](http://indesign-projects.sea.adobe.com/anna/UI/pdf/ID2_context_menus_v6.pdf)I spec for details.

> The following context menu is displayed when no page items are selected (the commands operate on the document):

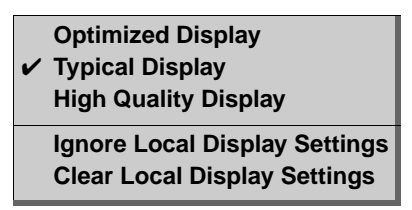

*Figure 7: Display Performance submenu with no selection*

The user can toggle local overrides on/off with Ignore Local Display Settings. The following context menu is displayed when there is an object selected (the commands operate only on that object):

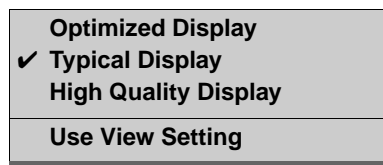

*Figure 8: Display Performance submenu with a selection*

# 8.0 Interaction with other features

Does the Links panel need to give feedback about object-level overrides?

T

# 9.0 Localization issues

# 10.0 Documentation issues

# 11.0 Future enhancements

**Note:** Design ideas in this section are not being implemented for Annapurna.